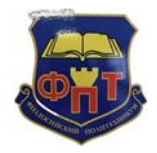

Министерство образования, науки и молодёжи Республики Крым Государственное бюджетное профессиональное образовательное учреждение Республики Крым «Феодосийский политехнический техникум»

**Рег. № 584** Экз. № 1

РАССМОТРЕНО: УТВЕРЖДАЮ на заседании Педагогического совета При Петропического совета Директор ГБ ПОУ РК «ФПТ» Протокол № 7 от «01» марта 2023г. <br> Н.Ю. Мишакина

01.03.2023 г.

# **ПОЛОЖЕНИЕ**

**о порядке применения электронного обучения и дистанционных образовательных технологий при реализации ППССЗ** 

#### ДОКУМЕНТ ПОДПИСАН ЭЛЕКТРОННОЙ ПОДПИСЬЮ

Сертификат: 00D4D7D005F066B93AA19694DCF4BA47A6 Владелец: Мишакина Наталья Юрьевна Действителен: с 13.12.2022 до 07.03.2024

г. Феодосия

2023

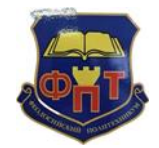

**ПОЛОЖЕНИЕ о порядке применения электронного обучения и дистанционных образовательных технологий при реализации ППССЗ**

Информационные данные

1. Разработано заведующим отделением Калашник Н.В.

2. Введено в действие приказом от 01 марта 2023г. № 42-ОД

3. Положение о порядке применения электронного обучения и дистанционных образовательных технологий при реализации ППССЗ

4. Срок пересмотра – до 01 марта 2029 года.

5. Список рассылки:

Экз. № 1 – кабинет №231 – юрисконсульт.

Экз. № 2 – кабинет №216– заведующий отделением.

Экз. № 3 – кабинет №230– методический кабинет.

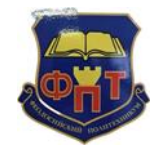

**ПОЛОЖЕНИЕ о порядке применения электронного обучения и дистанционных образовательных технологий при реализации ППССЗ**

Положение о порядке применения электронного обучения и дистанционных образовательных технологий при реализации ППССЗ (далее-Положение) разработано на основании:

- Федерального закона от 29.12.2012г. № 273-ФЗ «Об образовании в Российской Федерации» (с изменениями и дополнениями);

- приказа Министерства просвещения Российской Федерации от 24.08.2022г. № 762 «Об утверждении Порядка организации и осуществления образовательной деятельности по образовательным программам среднего профессионального образования»;

- Порядка применения организациями, осуществляющими образовательную деятельность, электронного обучения, дистанционных образовательных технологий при реализации образовательных программ, утвержденным Приказом Министерства образования и науки РФ от 09.01.2014 № 2;

 - приказа Министерства образования и науки Российской Федерации от 23.08.2017 № 816 «Об утверждении Порядка применения организациями, осуществляющими образовательную деятельность, электронного обучения, дистанционных образовательных технологий при реализации образовательных программ»;

 - приказа Министерства образования и науки Российской Федерации от 20.01.2014 № 22 «Об утверждении перечней профессий и специальностей среднего профессионального образования, реализация образовательных программ по которым не допускается с применением исключительно электронного обучения, дистанционных образовательных технологий»;

-Устава Государственного бюджетного профессионального образовательного учреждения Республики Крым «Феодосийский политехнический техникум» и другими локальными и нормативными документами.

#### **1.Общие положения**

1.1. Положение регулирует организацию образовательного процесса с применением дистанционных образовательных технологий по программам подготовки специалистов среднего звена в Государственном бюджетном профессиональном образовательном учреждении Республики Крым «Феодосийский политехнический техникум» (далее-Техникум).

1.2 Дистанционное обучение обеспечивается применением совокупности образовательных технологий, при которых целенаправленное опосредованное взаимодействие обучающегося и преподавателя осуществляется независимо от места их нахождения и распределения во времени на основе организованных информационных технологий.

1.3 При реализации программ подготовки специалистов среднего звена с применением электронного обучения, дистанционных образовательных технологий местом осуществления образовательной деятельности является Техникум.

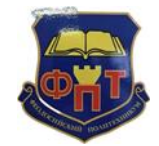

**ПОЛОЖЕНИЕ о порядке применения электронного обучения и дистанционных образовательных технологий при реализации ППССЗ**

 1.4 Использование электронного обучения и обучения с помощью дистанционных технологий способствует решению следующих задач:

 - обеспечению непрерывной реализации образовательных программ в условиях усиления санитарно-эпидемиологических мероприятий;

- повышению эффективности учебной деятельности обучающихся;

- повышению эффективности организации учебного процесса;

- повышению эффективности использования учебных помещений;

 - доступа к информационным ресурсам в любое удобное для обучающегося время.

 1.5 Основными принципами организации обучения с применением электронных ресурсов и дистанционных технологий являются:

 - принцип интерактивности, выражающийся в возможности постоянных контактов всех участников учебного процесса с помощью специализированной информационно-образовательной среды (в том числе, форумы, электронная почта, социальные сети, видеоконференцсвязь, онлайн уроки, оффлайн уроки, с учетом примерного перечня ресурсов, для организации дистанционных образовательных технологий и электронного обучения);

 - принцип адаптивности, позволяющий легко использовать учебные материалы нового поколения, содержащие цифровые образовательные ресурсы, в конкретных условиях учебного процесса, что способствует сочетанию разных дидактических моделей проведения уроков с применением дистанционных образовательных технологий и сетевых средств обучения: интерактивных тестов, тренажеров, лабораторных практикумов удаленного доступа и др.;

 - принцип гибкости, дающий возможность участникам учебного процесса работать в необходимом для них темпе и в удобное для себя время;

 - принцип модульности, позволяющий использовать обучающемуся и преподавателю необходимые им сетевые учебные курсы (или отдельные составляющие учебного курса) для реализации индивидуальных учебных планов;

 - принцип оперативности и объективности оценивания учебных достижений обучающихся.

#### **2. Организация учебного процесса с применением дистанционного обучения.**

2.1. В Техникуме создан сайт (портал) дистанционного обучения для совершенствования работы заочного отделения.

2.2. Сайт дистанционного обучения заочного отделения (далее – сайт ДО з/о) предназначен для размещения методических рекомендаций к выполнению заданий и общения с обучающимися заочного отделения во время консультаций.

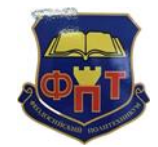

**ПОЛОЖЕНИЕ о порядке применения электронного обучения и дистанционных образовательных технологий при реализации ППССЗ**

2.3. На сайте ДО з/о созданы группы и читаемые дисциплины по группам (курсы), созданы учетные записи пользователей (участники курсов и редактирующие преподаватели, администраторы).

Преподаватели несут ответственность за своевременное размещение методических указаний и оказание помощи (в виде ответов на сообщения) во время консультаций.

2.4. Дистанционное обучение осуществляется на сайте техникума в разделе дистанционное обучение [https://feopoliteh.gnomio.com,](https://feopoliteh.gnomio.com/) основными функциональными возможностями сайта являются:

- размещение учебных материалов любых форматов: текстовые материалы, рисунки, графики, презентации и т.д.;

- организация среды интерактивного общения преподавателя и участников обучения на базе обсуждений, групповых дискуссий, мозговых штурмов;

- создание эффективной системы контроля знаний: задания, опросы, тесты, семинары;

- дифференцированная работа с обучающимися в группах - по группам;

- постоянный мониторинг всех действий обучающихся, информирование о предстоящих событиях;

Дизайн сайта имеет модульную структуру и легко модифицируется.

## **3. Структура и виды учебной деятельности с применением дистанционного обучения.**

3.1 Основными видами учебной деятельности с применением дистанционного обучения являются:

- практические, семинарские и лабораторные занятия во всех технологических средах, также собеседования в режиме chat (система общения, при которой участники, подключенные к Интернет, обсуждают заданную тему короткими текстовыми сообщениями в режиме реального времени);

- индивидуальные и групповые консультации;

- самостоятельная работа обучающихся, включающая изучение основных и дополнительных учебно-методических материалов; выполнение расчетно-практических и расчетно-графических, тестовых и иных заданий; работу с интерактивными учебниками и учебно-методическими материалами, в том числе с сетевыми или автономными мультимедийными электронными учебниками, практикумами; работу с базами данных удаленного доступа по изучению дисциплин.

3.2. При использовании дистанционного обучения обеспечивается доступ обучающихся, педагогических работников и учебно-вспомогательного персонала к комплекту документов (на бумажных или электронных носителях), включающих:

- рабочий учебный план;

- график учебного процесса;

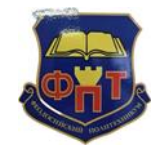

**ПОЛОЖЕНИЕ о порядке применения электронного обучения и дистанционных образовательных технологий при реализации ППССЗ**

- программу учебной дисциплины;

- справочными изданиями и словарями,

- учебник по предмету (дисциплине);

- практикум, задачник, методическое пособие;

- тестовые материалы для контроля качества усвоения материала;

-методические рекомендации для обучающегося по изучению учебной дисциплины и организации самоконтроля, текущего контроля.

При необходимости комплект документов может быть дополнен научной литературой, ссылками на базы данных, сайтов, справочными системами, электронными словарями, сетевыми и другими ресурсами.

3.3 После процедуры авторизации каждому обучающемуся становятся доступными следующие возможности системы:

- просмотр учебно-методических материалов (рабочие программы дисциплин, информации о критериях оценки результатов выполненных заданий, методические разработки,);

- выполнение задания в режиме удаленного доступа в соответствии с методическими рекомендациями, разработанными к каждой дисциплине;

- проверка личных знаний путем прохождения тематического компьютерного тестирования в обучающем и контрольном режимах;

3.4 Учебные и методические материалы на электронных носителях передаются в пользование обучающегося без права их тиражирования или передачи третьим лицам и организациям.

#### **4. Кадровое обеспечение и контроль за дистанционным обучением**

4.1. Преподавательский состав, осуществляющий дистанционное обучение, формируется из педагогических работников и сотрудников Техникума.

Все руководящие и педагогические работники, а также учебно-вспомогательный персонал, задействованные в организации, проведении и обеспечении учебного процесса с использованием дистанционного обучения должны иметь соответствующую подготовку и регулярно повышать квалификацию в соответствии с федеральным законодательством об образовании.

4.2. Координация и контроль за внедрением дистанционного обучения возлагается на заведующего заочным отделением. Методическую поддержку использованию дистанционного обучения осуществляет методист. Организацию обучения персонала, реализующего ДОТ и техническую поддержку, осуществляет контент-менеджер.

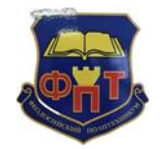

**ПОЛОЖЕНИЕ о порядке применения электронного обучения и дистанционных образовательных технологий при реализации ППССЗ**

Приложение1

## **Методические указания**

# **для преподавателей по работе с сайтом дистанционного обучения заочного отделения**

[https://feopoliteh.gnomio.com](https://feopoliteh.gnomio.com/)

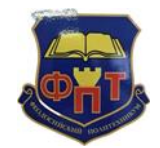

**ПОЛОЖЕНИЕ о порядке применения электронного обучения и дистанционных образовательных технологий при реализации ППССЗ**

# **Методические указания для преподавателей для работы с сайтом дистанционного обучения заочного отделения**

- 1. [Общие сведения](#page-8-0)
- 2. [Как войти на сайт дистанционного обучения заочного отделения?](#page-8-1)
- 3. [Авторизация на сайте ДО з/о](#page-9-0)
- 4. [Добавление методических рекомендаций для студентов](#page-10-0)
- 5. [Общение со обучающимися](#page-16-0)

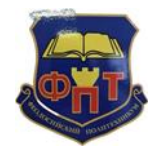

**ПОЛОЖЕНИЕ о порядке применения электронного обучения и дистанционных образовательных технологий при реализации ППССЗ**

#### **1. Общие сведения**

<span id="page-8-0"></span>Сайт дистанционного обучения заочного отделения (далее – сайт ДО з/о) предназначен для размещения методических рекомендаций к выполнению заданий и общения со обучающимися заочного отделения во время консультаций.

Единственным условием для пользователя является наличие доступа в Интернет и наличие любого браузера.

Адрес сайта: [https://feopoliteh.gnomio.com](https://feopoliteh.gnomio.com/)

На сайте ДО з/о созданы группы и читаемые дисциплины по группам (курсы), созданы учетные записи пользователей (участники курсов и редактирующие преподаватели, администраторы).

Преподаватели несут ответственность за своевременное размещение методических указаний и оказание помощи (в виде ответов на сообщения) во время консультаций.

<span id="page-8-1"></span>**2. Как войти на сайт дистанционного обучения заочного отделения?** Пути попадания на страницу сайта ДО з/о:

1. В адресной строке браузера прописать адрес сайта ДО з/о (рис. 1):

[https://feopoliteh.gnomio.com](https://feopoliteh.gnomio.com/)

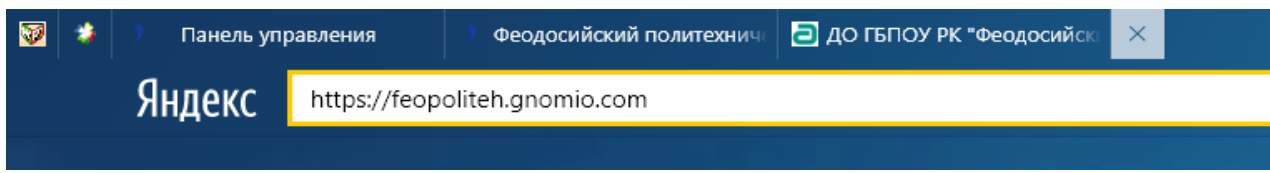

*Рисунок 1 – Запись в адресной строке браузера ссылки на сайт ДО з/о*

2. На главной странице официального сайта ГБПОУ РК «Феодосийский политехнический техникум» [http://feopoliteh.ru](http://feopoliteh.ru/) найти «Отделения» и выбрать «Заочное» (рис. 2):

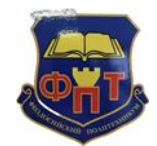

**ПОЛОЖЕНИЕ о порядке применения электронного обучения и дистанционных образовательных технологий при реализации ППССЗ**

Отделения

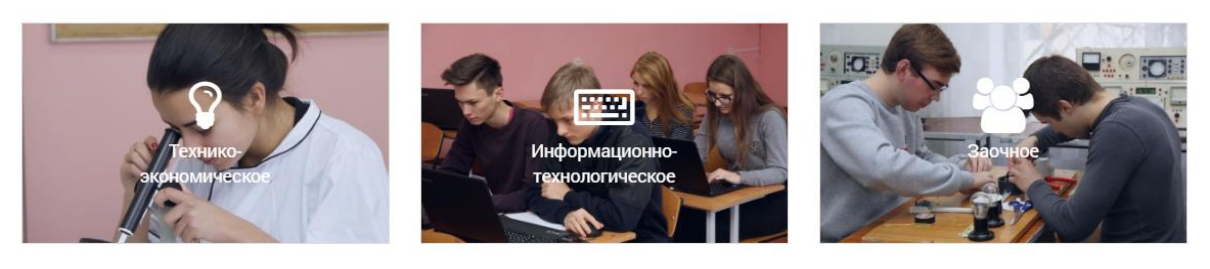

*Рисунок 2 – Расположение заочного отделения на сайте ГБПОУ РК «ФПТ»*

В конце страницы «Заочное» найти адрес сайта ДО з/о и перейти по ссылке:

Адрес сайта дистанционного обучения: https://feopoliteh.gnomio.com

#### **3. Авторизация на сайте ДО з/о**

<span id="page-9-0"></span>Для авторизации на сайте ДО з/о необходимо в правом верхнем углу нажать на красную кнопку «Вход» (рис. 3.1).

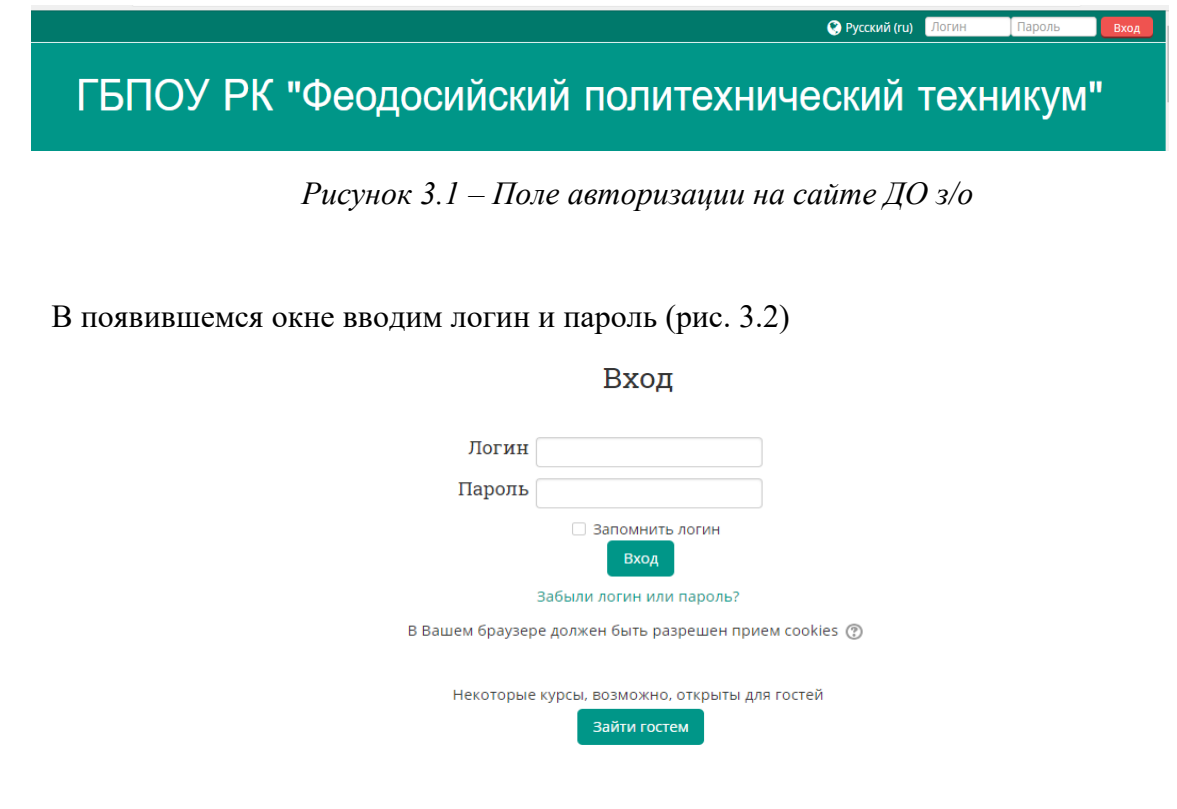

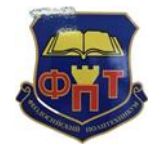

**ПОЛОЖЕНИЕ о порядке применения электронного обучения и дистанционных образовательных технологий при реализации ППССЗ**

*Рисунок 3.2 – Вход в учетную запись*

Логин: e-mail (адрес электронной почты);

Пароль: набор символов, заданный генератором паролей.

Узнать пароль можно у заведующего заочным отделением или у контент менеджера

#### **4. Добавление методических рекомендаций для студентов**

<span id="page-10-0"></span>Для того чтобы загрузить методические рекомендации для студентов, в главном меню наводим на вкладку «Мои курсы» (рис. 4).

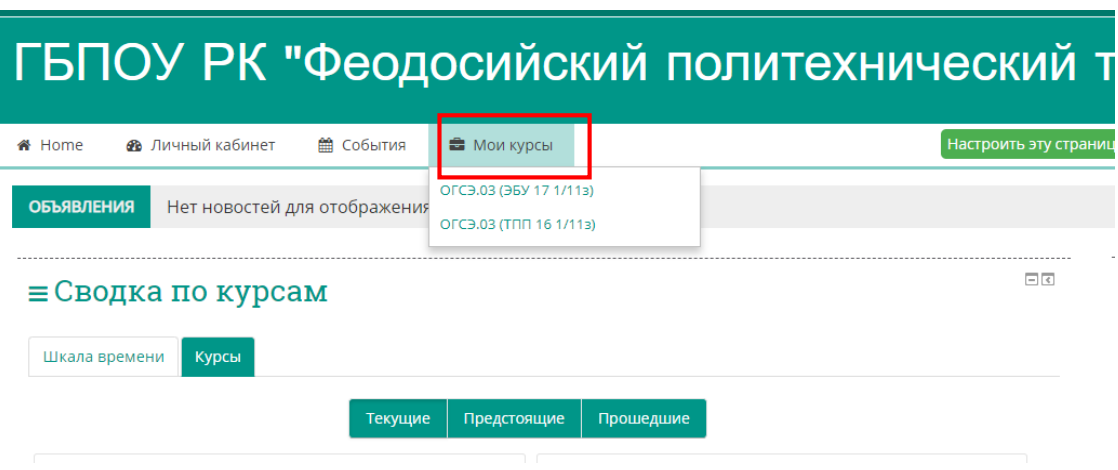

*Рисунок 4 – «Мои курсы» в главном меню сайта ДО з/о*

В перечне отрожающихся курсов выбираем дисциплину, в которой хотим добавить методические указания для выполнения каких-либо работ (самостоятельные, практические, лабораторные, контрольные или куросовой проект).

Далее появляется окно редактирования самой дисциплины (рис. 5):

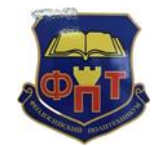

**ПОЛОЖЕНИЕ о порядке применения электронного обучения и дистанционных образовательных технологий при реализации ППССЗ**

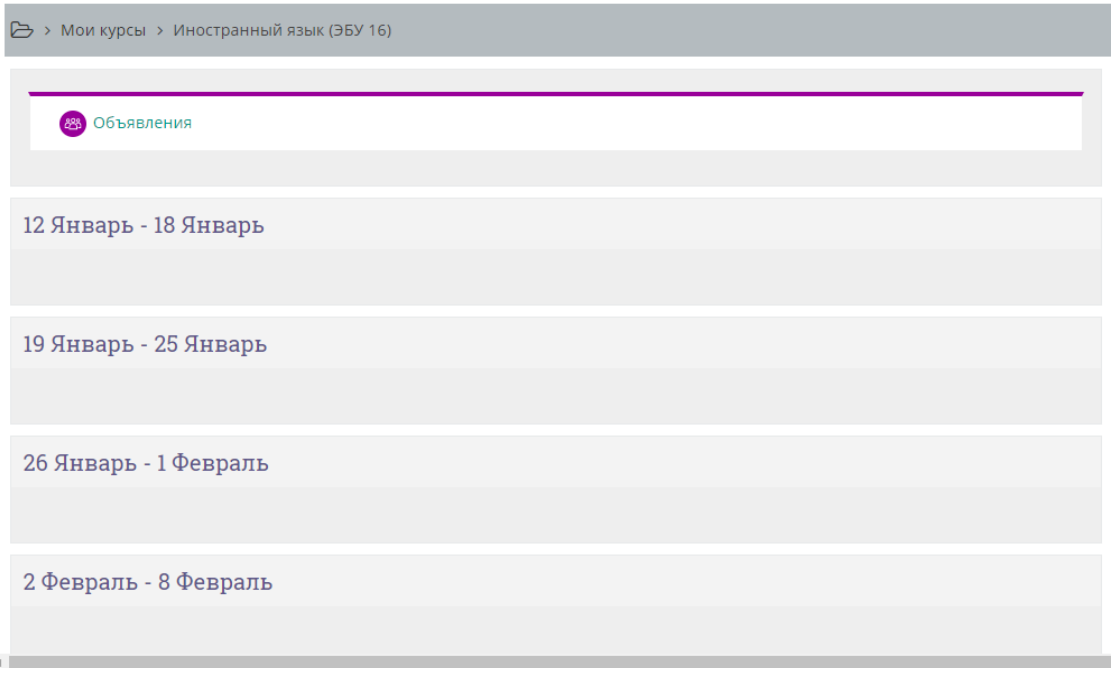

*Рисунок 5 – Область дисциплины при выключенном режиме редактирования*

Для того чтобы можно было вносить какие-то изменения и размещать ресурсы, необходимо включить режим редактирования, для этого ищем на боковой панели меню «Настройки» и выбираем пункт «Режим редактирования» (рис. 6).

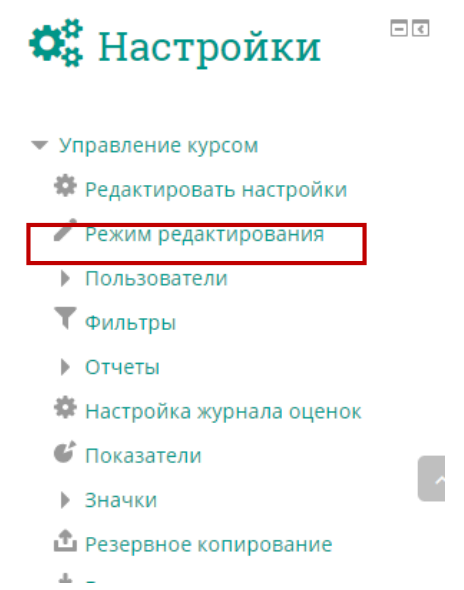

*Рисунок 6 – Меню «Настройки» в боковой панели сайа ДО з/о*

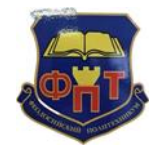

**ПОЛОЖЕНИЕ о порядке применения электронного обучения и дистанционных образовательных технологий при реализации ППССЗ**

При включенном режиме редактирования появляются редактирующие значки и области добавления элементов и ресурсов.

Для добавления методических указаний под областью «Объявления» нажимаем на кнопку «+ Добавить элемент или ресурс» (ри. 7).

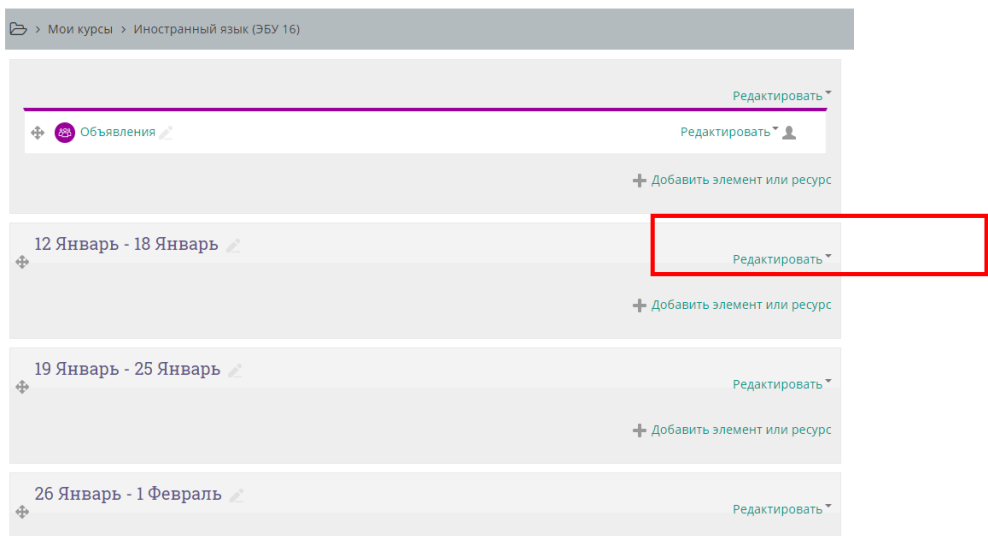

*Рисунок 7 – Область дисциплины при включенном режиме редактирования*

После нажатия на кнопку «+ Добавить элемент или ресурс» всплывает окно добавления элемента или ресурса, где нужно выбрать тип размещенного элемента. Рекомендуется выбирать тип «Задание», где можно разместить методические указания с окном (рис. 8).

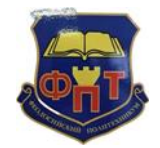

**ПОЛОЖЕНИЕ о порядке применения электронного обучения и дистанционных образовательных технологий при реализации ППССЗ**

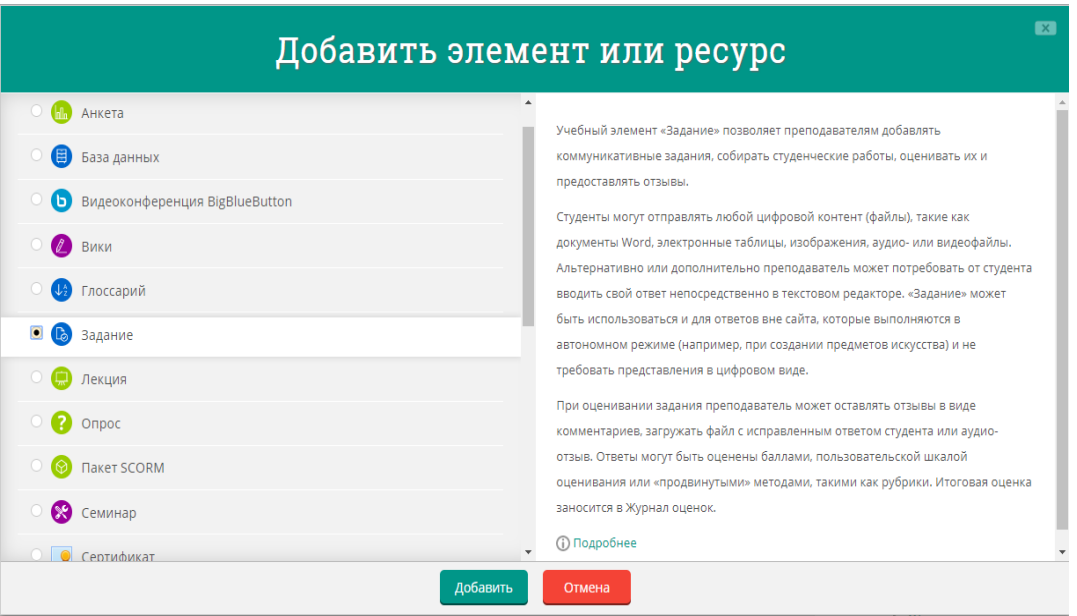

*Рисунок 8 – Окно «Добавить элемент или ресурс». Выбор пункта «Задание»*

При нажатии на кнопку «Добавить» появится область добавления задания, в которой нужно заполнить основные пункты, помеченные красной «\*».

В пункте «Название задания» пишем наименование задания (например, «Контрольная работа»).

В пункте «Описание» можно прописать основные требования к выполнению задания, а также рекомендации.

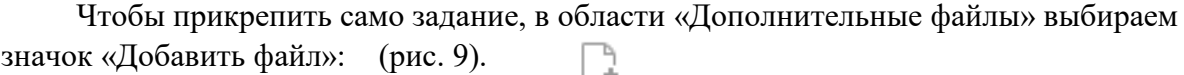

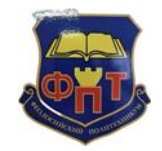

**ПОЛОЖЕНИЕ о порядке применения электронного обучения и дистанционных образовательных технологий при реализации ППССЗ**

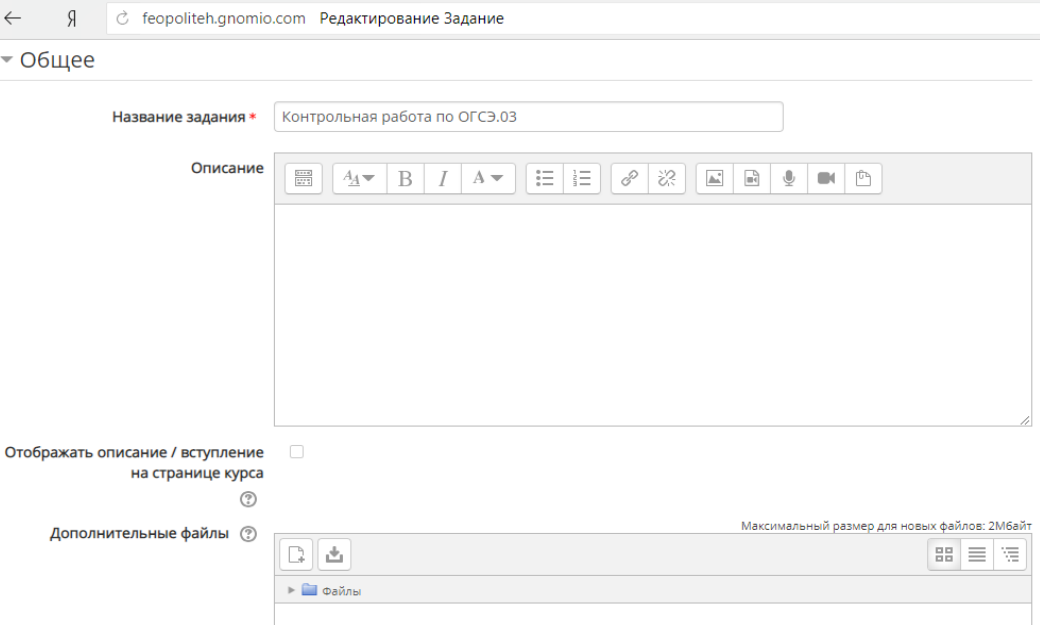

*Рисунок 9 – Заполнение пунктов задания*

В появившимся окне выбираем файл задания. Для этого в пункте «Загрузить файл» в параметре «Вложение» нажимаем на кнопку «Выберите файл» и выбираем тот файл, который необходимо загрузить, в зависимости от того, где он расположен на ПК (рис. 10).

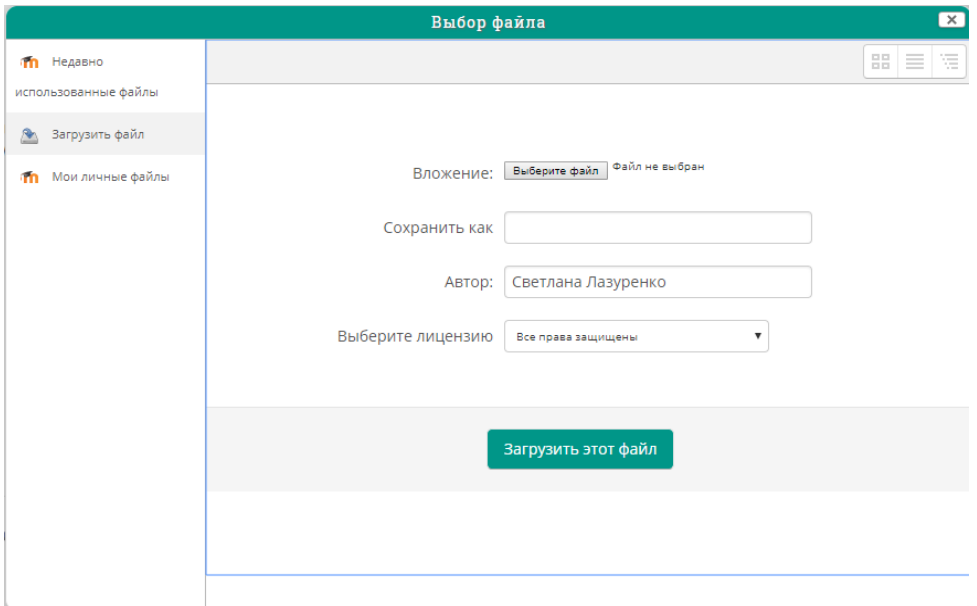

*Рисунок 10 – Окно «Выбор файла»*

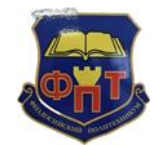

**ПОЛОЖЕНИЕ о порядке применения электронного обучения и дистанционных образовательных технологий при реализации ППССЗ**

Успешность загрузки файла проверяем наличием отображения его в окне «Дополнительные файлы» (рис. 11):

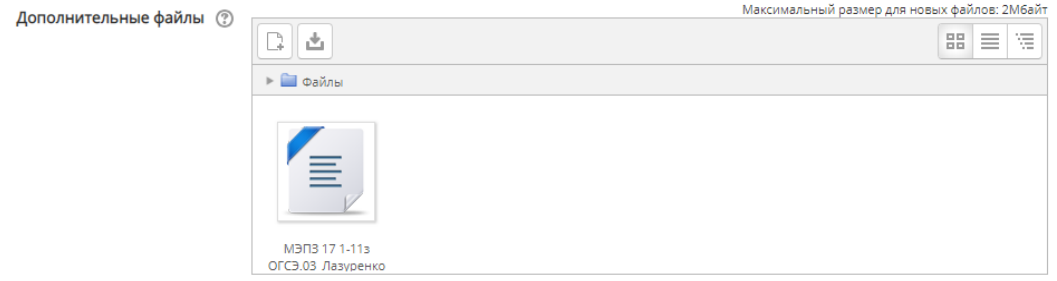

*Рисунок 11 – Отображение загруженного файла*

Для сохранения внесенных изменений необходимо в конце редактируемой страницы нажать на кнопку «Сохранить и вернуться к курсу» (рис. 12).

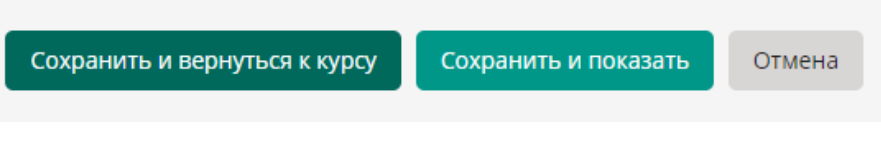

*Рисунок 12 – Кнопки сохранения редактируемого задания*

### *Для того чтобы внесенные данные не были утеряны, обязательно выключаем режим редактирования!!!*

Для выключения режима режактирования, необходимо на боковой панели в меню «Настройки» выбрать пункт «Завершить редактирование» (рис. 13):

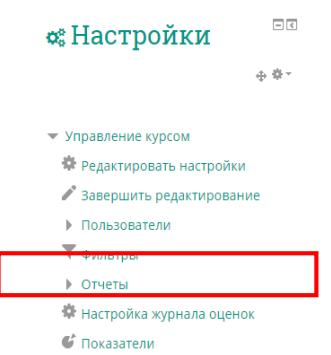

*Рисунок 13 – Выключение режима редактирования*

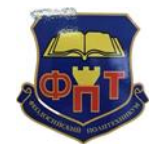

**ПОЛОЖЕНИЕ о порядке применения электронного обучения и дистанционных образовательных технологий при реализации ППССЗ**

После выключения режима редактирования проверяем наличие внесенных изменений (рис. 14):

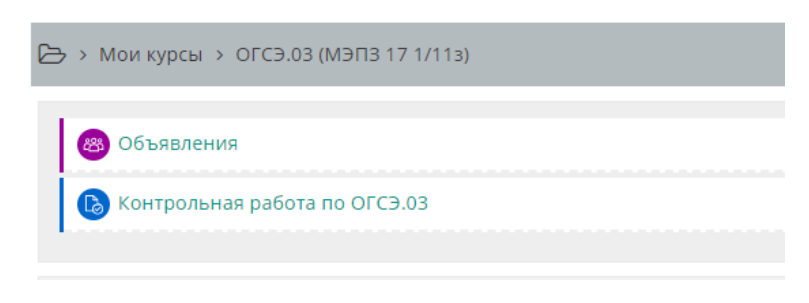

*Рисунок 14 – Проверка размещенного задания*

#### **5. Общение со студентами**

<span id="page-16-0"></span>Первоначальная цель сайта ДО з/о в своевременно оказанной помощи в выполнении заданий и консультирование студентов, а это предполагает общение посредством данного сайта.

*Во время консультаций преподаватель должен быть онлайн, т.е. находится на сайте ДО з/о и отвечать на появившиеся сообщения студентов.*

Чтобы просмотреть есть ли у вас не просмотренные сообщения в правом верхнем углу (слева от настройки язык) с края кнопки «Переключить меню сообщений» висит красная цифра с числом не просмотренных сообщений (рис. 15):

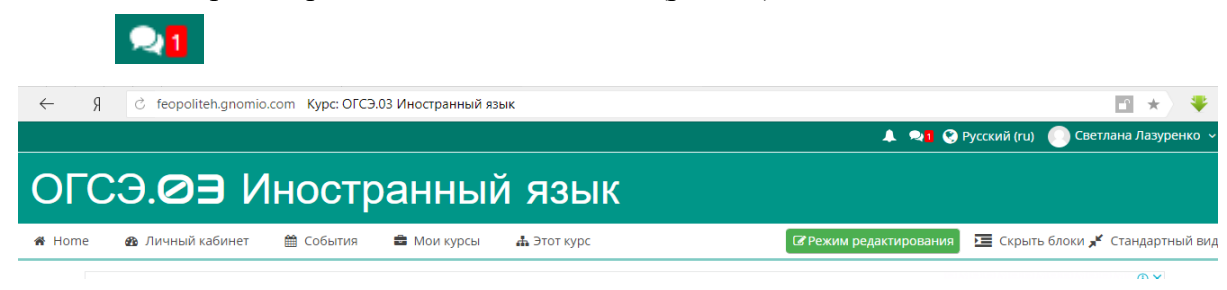

*Рисунок 15 – Пришло сообщение от студентов*

Нажимая на кнопку «Переключить меню сообщений» просматриваем новые сообщения и отвечаем на них.

Для того чтобы первому начать диалог со студентом необходимо в выбранной дисциплине (курсе) в меню «Этот курс» выбрать «Участники» (рис. 16).

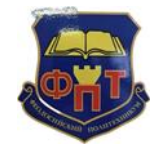

**ПОЛОЖЕНИЕ о порядке применения электронного обучения и дистанционных образовательных технологий при реализации ППССЗ**

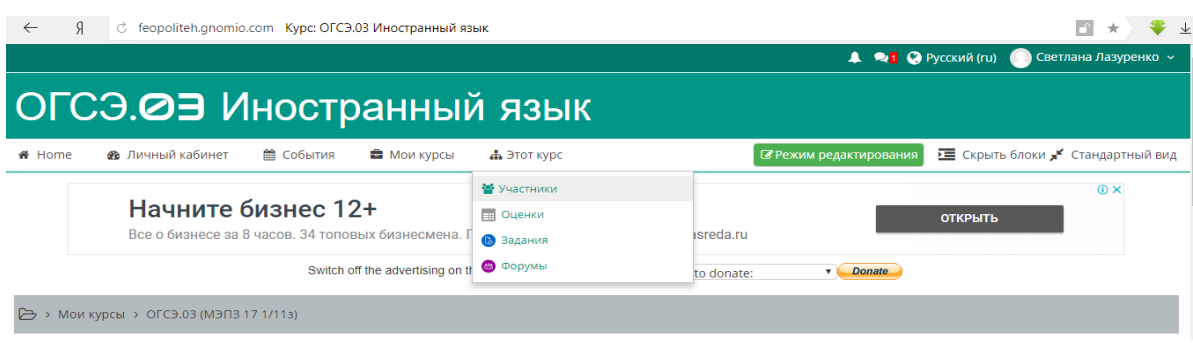

*Рисунок 16 – Выбор в меню «Этот курс» -> «Участники»*

Далее просматриваем участников курса и выбираем того, кому хотим написать сообщение (например, Алексею Петрушенкову).

| E      | Выбрать Имя - / Фамилия<br>⊟          | Адрес электронной почты<br>$\Box$ | Роли<br>Ξ | $\equiv$     | <b>INCREATIVE</b><br>Группы доступ к курсу<br>⊟ | Состояние<br>⊟                       |
|--------|---------------------------------------|-----------------------------------|-----------|--------------|-------------------------------------------------|--------------------------------------|
| $\Box$ | Алексей МЭПЗ 17 1/11з<br>Петрушенков  | slepoyx_o@mail.ru                 | Студент   | Her<br>групп | Никогда                                         | <b>Активно</b><br>$* \times$<br>⋒    |
| □      | Алексей МЭПЗ 17 1/11з<br>Морозов      | lyosha-morozov@list.ru            | Студент   | Нет<br>групп | Никогда                                         | <b>АКТИВНО</b><br>☆ ×<br>G)          |
| □      | Андрей МЭПЗ 17 1/11з<br>Копачев       | absolut19812011@mail.ru           | Студент   | Нет<br>групп | Никогда                                         | <b>АКТИВНО</b><br>※ ×<br>⋒           |
| $\Box$ | Андрей МЭПЗ 17 1/11з<br>Куцман        | rodrigon@mail.ru                  | Студент   | Her<br>групп | 1 день 12 час.                                  | <b>АКТИВНО</b><br>壶<br>⋒<br>$\times$ |
| □      | Анна МЭПЗ 17 1/11з<br>Буэль           | alies@bk.ru                       | Студент   | Her<br>групп | 3 дн. 13 час.                                   | <b>АКТИВНО</b><br>※ ×<br>G)          |
| ⊓      | Вячеслав МЭПЗ 17 1/11з<br>Петрушенков | vy4ik@mail.ru                     | Студент   | Нет<br>групп | Никогда                                         | <b>АКТИВНО</b><br>瓷<br>⋒<br>$\times$ |
|        | Денис МЭПЗ 17 1/11з                   |                                   |           | Нет          |                                                 | <b>Активно</b>                       |

*Рисунок 17 – Просмотр участников курса*

Далее попадаем на информацию о выбранном участнике (рис. 18).

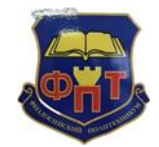

**ПОЛОЖЕНИЕ о порядке применения электронного обучения и дистанционных образовательных технологий при реализации ППССЗ**

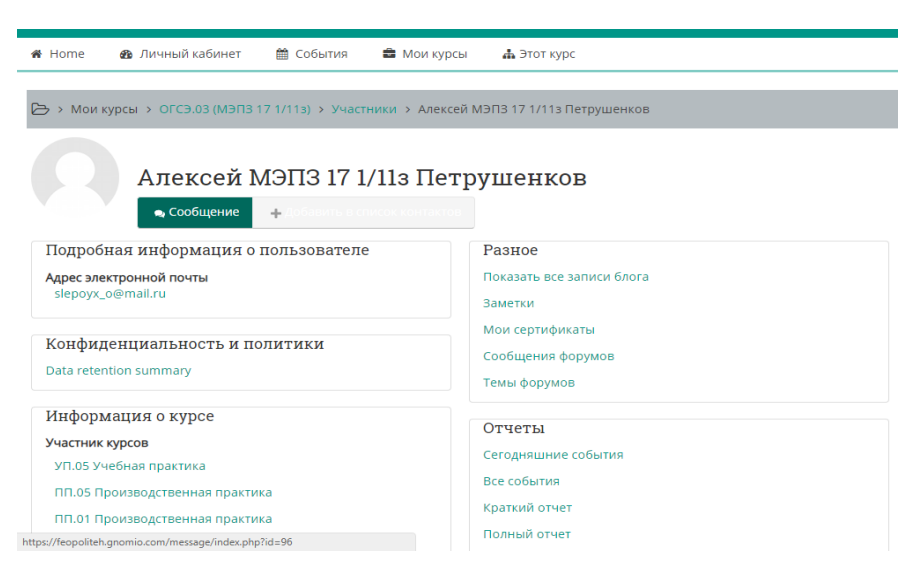

*Рисунок 18 – Информация об участнике курса*

Для написания сообщения нажимаем на кнопку «Сообщение» под именем участника (рис. 19).

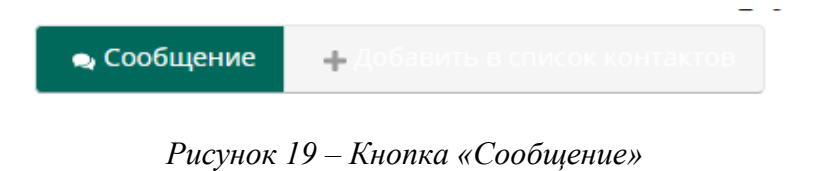

И сообственно пишем само сообщение (рис. 20):

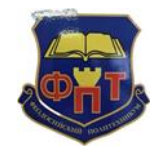

**ПОЛОЖЕНИЕ о порядке применения электронного обучения и дистанционных образовательных технологий при реализации ППССЗ**

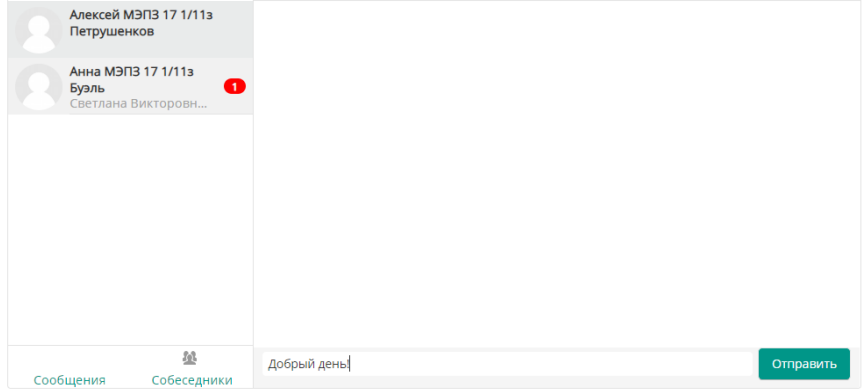

*Рисунок 20 – Написание сообщения участнику курса*

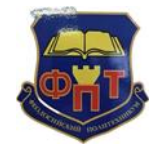

**ПОЛОЖЕНИЕ о порядке применения электронного обучения и дистанционных образовательных технологий при реализации ППССЗ**

Приложение 2

# **Методические указания**

# **для студентов по работе с сайтом дистанционного обучения заочного отделения**

[https://feopoliteh.gnomio.com](https://feopoliteh.gnomio.com/)

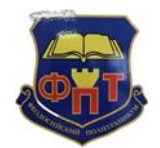

#### **ПОЛОЖЕНИЕ о порядке применения электронного обучения и дистанционных образовательных технологий при реализации ППССЗ**

## **Методические указания для студентов по работе с сайтом дистанционного обучения заочного отделения**

1. [Общие сведения](#page-8-0)

2. [Как войти на сайт дистанционного обучения заочного отделения?](#page-8-1)

- 3. [Авторизация на сайте ДО з/о](#page-9-0)
- 4. [Работа с методическими рекомендациями от преподавателей](#page-23-0)
- 5. [Общение с преподавателями](#page-27-0)

#### **1. Общие сведения**

Сайт дистанционного обучения заочного отделения (далее – сайт ДО з/о) предназначен для получения методических рекомендаций к выполнению заданий и общения с преподавателями заочного отделения во время консультаций.

Единственным условием для пользователя является наличие доступа в Интернет и наличие любого браузера.

Адрес сайта: [https://feopoliteh.gnomio.com](https://feopoliteh.gnomio.com/)

На сайте ДО з/о созданы группы и читаемые дисциплины по группам (курсы), созданы учетные записи пользователей (участники курсов и редактирующие преподаватели, администраторы).

#### **2. Как войти на сайт дистанционного обучения заочного отделения?**

Пути попадания на страницу сайта ДО з/о:

1. В адресной строке браузера прописать адрес сайта ДО з/о (рис. 1):

[https://feopoliteh.gnomio.com](https://feopoliteh.gnomio.com/)

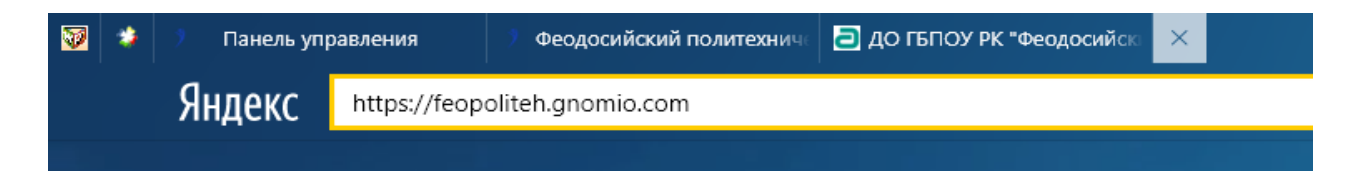

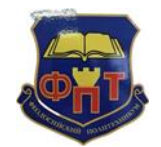

**ПОЛОЖЕНИЕ о порядке применения электронного обучения и дистанционных образовательных технологий при реализации ППССЗ**

*Рисунок 1 – Запись в адресной строке браузера ссылки на сайт ДО з/о*

2. На главной странице официального сайта ГБ ПОУ РК «ФПТ» [http://feopoliteh.ru](http://feopoliteh.ru/) найти «Отделения» и выбрать «Заочное» (рис. 2):

Отделения

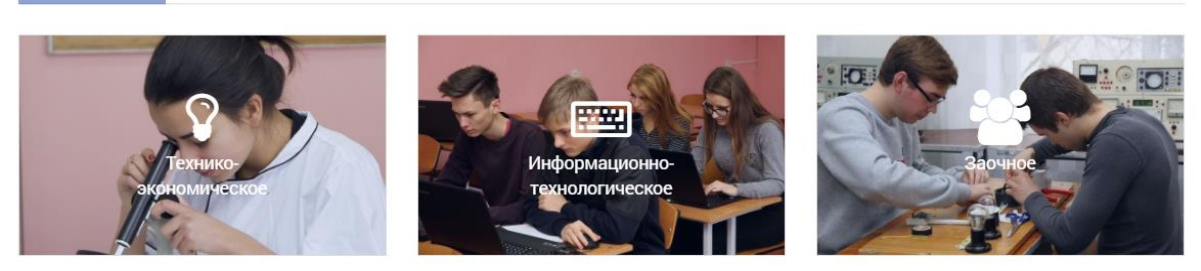

*Рисунок 2 – Расположение заочного отделения на сайте ГБПОУ РК «ФПТ»*

В конце страницы «Заочное» найти адрес сайта ДО з/о и перейти по ссылке:

Адрес сайта дистанционного обучения: https://feopoliteh.gnomio.com

### **3. Авторизация на сайте ДО з/о**

Для авторизации на сайте ДО з/о необходимо в правом верхнем углу нажать на красную кнопку «Вход» (рис. 3.1).

• Русский (ru) П

ГБПОУ РК "Феодосийский политехнический техникум"

*Рисунок 3.1 – Поле авторизации на сайте ДО з/о*

В появившемся окне вводим логин и пароль (рис. 3.2)

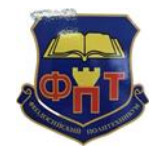

**ПОЛОЖЕНИЕ о порядке применения электронного обучения и дистанционных образовательных технологий при реализации ППССЗ**

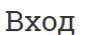

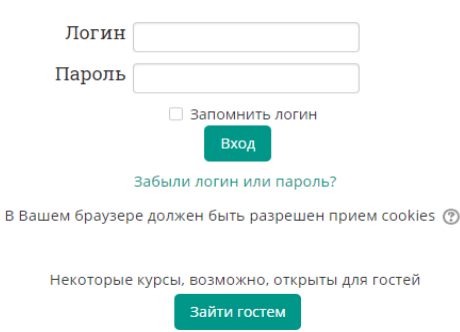

*Рисунок 3.2 – Вход в учетную запись*

Логин: e-mail (адрес электронной почты);

Пароль: набор символов, заданный генератором паролей.

<span id="page-23-0"></span>!!! Узнать пароль можно у заведующего заочным отделением или у контент-менеджер

#### **4**. **Работа с методическими рекомендациями от преподавателей**

Для того чтобы получить методические рекомендации от преподавателей в главном меню наводим на вкладку «Мои курсы» (рис. 4).

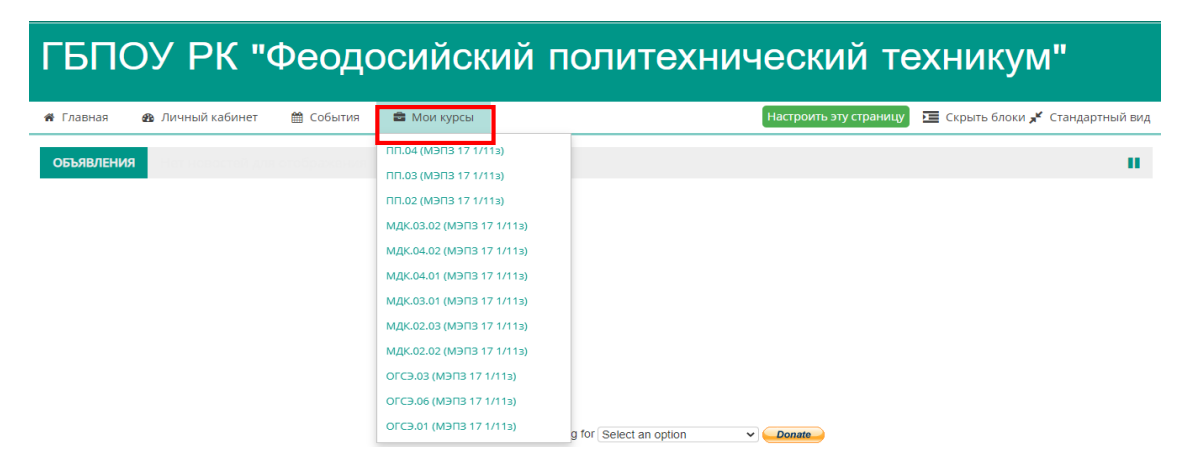

*Рисунок 4 – «Мои курсы» в главном меню сайта ДО з/о*

В перечне отрожающихся курсов выбираем дисциплину, по которой хотим получить методические указания для выполнения каких-либо работ (самостоятельные, практические, лабораторные, контрольные или курсовой проект).

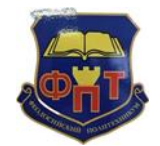

**ПОЛОЖЕНИЕ о порядке применения электронного обучения и дистанционных образовательных технологий при реализации ППССЗ**

К примеру, мы выбрали дисциплину «ОГСЭ.01 Основы философии». После нажатия на дисциплину появляется окно с наименованием работ (рис. 5):

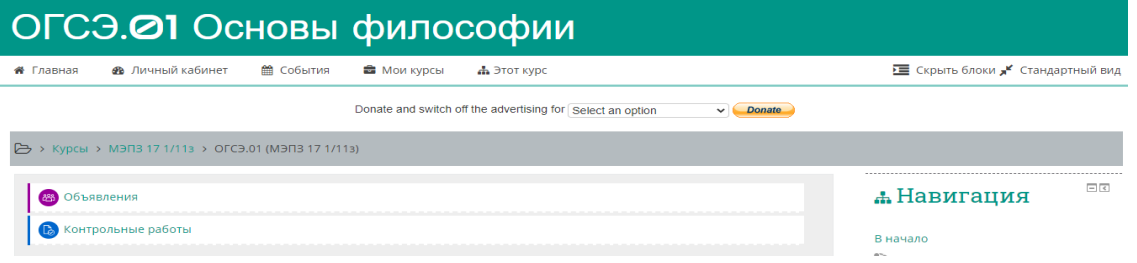

*Рисунок 5 – Область дисциплины*

При внесении редактором курса (преподавателем) необходимых рекомендаций для выполнения каких-либо работ в области дисциплины в самом верху под словом «Объявления» мы можем видеть имеено те работы, которые нам предлагаются.

Если там ничего не обнаруживаем, то по какой-то причине преподаватель **еще не разместил рекомендации**!!!

В данном случае, наблюдаем, что по дисциплине «ОГСЭ.01 Основы философии» предлаегается для выполнения «Контрольные работы».

После наведения на них, появляется окно с методическими рекомендациями и темами контрольных работ (рис. 6):

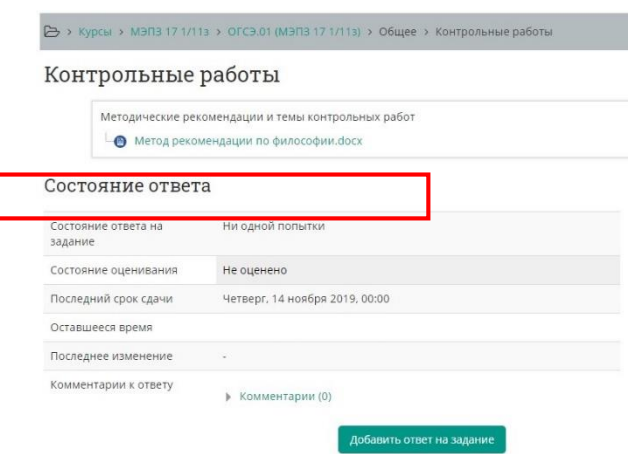

*Рисунок 6 – Методические рекомендации и темы контрольных работ по дисциплине «ОГСЭ.01 Основы философии»*

Методические рекомендации доступны для скачивания. При наведении на них сохраняются в папке «Загрузки» (в зависимости от настроек браузера, куда именно предусматривается скачивание документов).

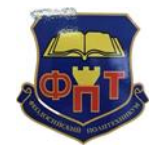

**ПОЛОЖЕНИЕ о порядке применения электронного обучения и дистанционных образовательных технологий при реализации ППССЗ**

При успешной загрузке методических рекомендаций, необходимо ознакомится с ними, выполнить все необходимые требования и составить отчет о проделанной работе.

У каждого преподавателя свои требования по обратной связи и получении отчетов (e-mail, сообщение в социальной сети, бумажный носитель или прикрепленный ответ на сайте ДО з/о). В зависимости от требований конкретного преподавателя отчет о выполнении направляем по назначению.

При условии, что преподаватель требует размещение ответа на задание на сайте ДО з/о поступаем следующем образом:

Нажимаем на кнопку «Добавить ответ на задание» (рис. 7):

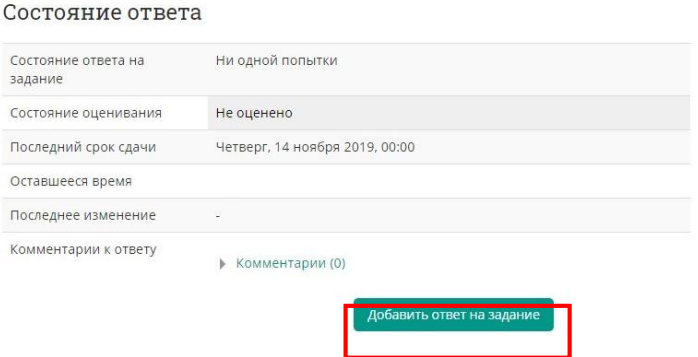

*Рисунок 7 – Добавление ответа на задание, нажатие на кнопку*

При нажатии на кнопку «Добавить ответ на задание» открывается окно для прикрепления самого ответа (рис. 8):

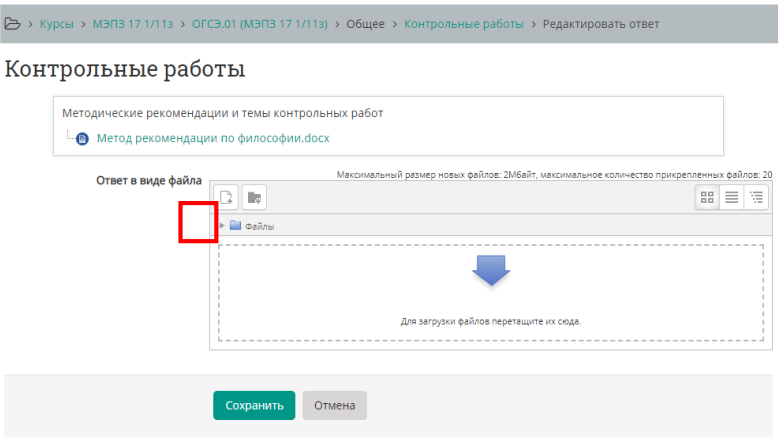

*Рисунок 8 – Прикрепление ответа в виде файла*

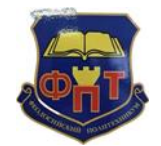

#### **ПОЛОЖЕНИЕ о порядке применения электронного обучения и дистанционных образовательных технологий при реализации ППССЗ**

Чтобы прикрепить ответ на задание, в области «Ответ в виде файла» выбираем значок «Добавить файл»:

В появившимся окне выбираем файл ответа. Для этого в пункте «Загрузить файл» в параметре «Вложение» нажимаем на кнопку «Выберите файл» и выбираем тот файл, который необходимо загрузить, в зависимости от того, где он расположен на ПК (рис. 9):

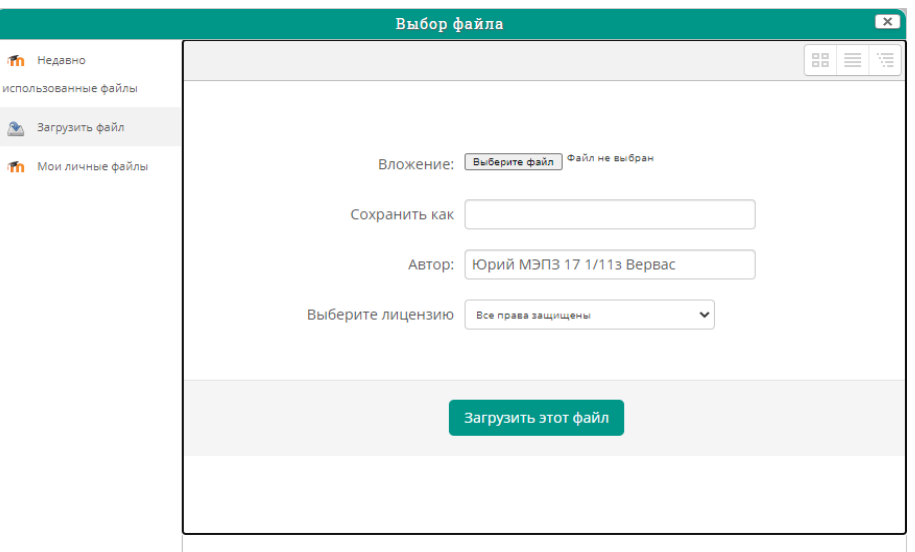

*Рисунок 9 – Окно «Выбор файла»*

Успешность загрузки файла проверяем наличием отображения его в окне «Ответ в виде файла» (рис. 10):

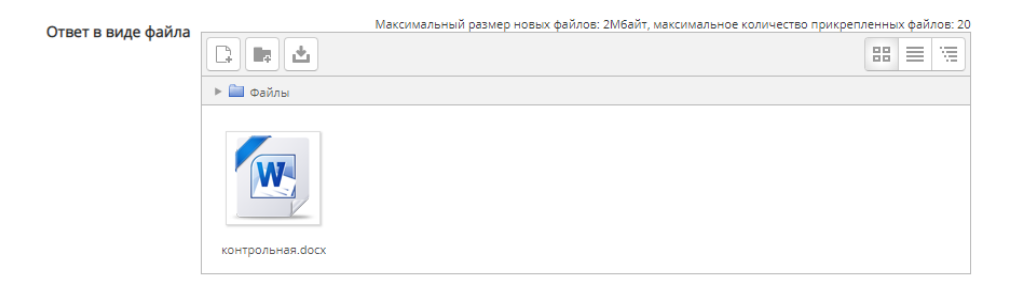

*Рисунок 10 – Отображение загруженного файла*

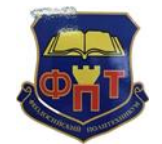

**ПОЛОЖЕНИЕ о порядке применения электронного обучения и дистанционных образовательных технологий при реализации ППССЗ**

Для сохранения внесенных изменений необходимо в конце редактируемой страницы нажать на кнопку «Сохранить» (рис. 11).

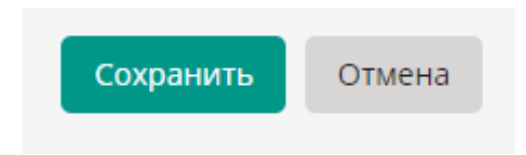

*Рисунок 11 – Кнопка сохранения ответа на задание*

#### **5. Общение с преподавателями**

<span id="page-27-0"></span>Первоначальная цель сайта ДО з/о в своевременно оказанной помощи в выполнении заданий и консультирование студентов, а это предполагает общение посредством данного сайта.

*Во время консультаций преподаватель должен быть онлайн, т.е. находится на сайте ДО з/о и отвечать на появившиеся сообщения студентов.*

Чтобы просмотреть есть ли у вас не просмотренные сообщения в правом верхнем углу (слева от настройки язык) с края кнопки «Переключить меню сообщений» висит красная цифра с числом не просмотренных сообщений (рис. 12):

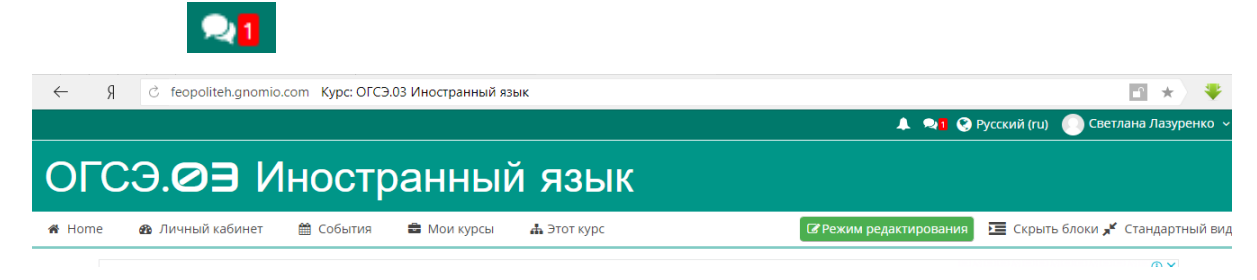

*Рисунок 12 – Пришло сообщение*

Нажимая на кнопку «Переключить меню сообщений» просматриваем новые сообщения и отвечаем на них.

Для того чтобы первому начать диалог с преподавателем необходимо в выбранной дисциплине (курсе) в меню «Этот курс» выбрать «Участники» (рис. 13).

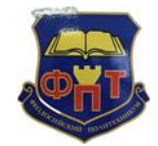

**ПОЛОЖЕНИЕ о порядке применения электронного обучения и дистанционных образовательных технологий при реализации ППССЗ**

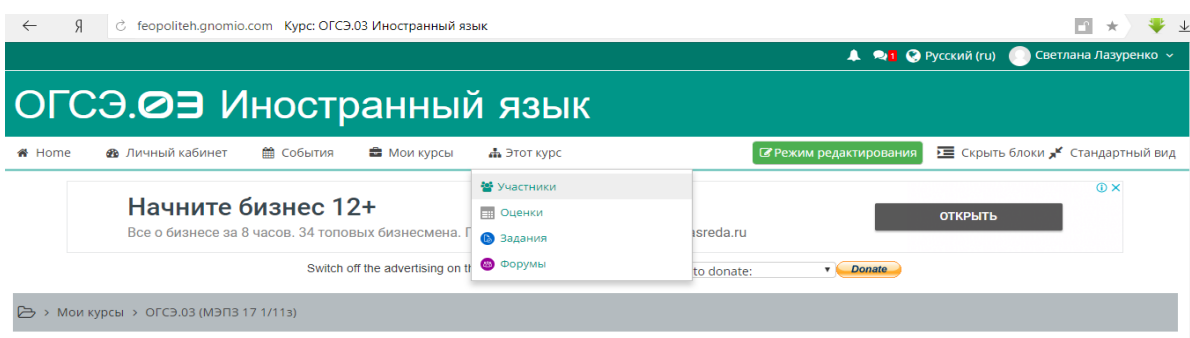

*Рисунок 13 – Выбор в меню «Этот курс» -> «Участники»*

Далее просматриваем участников курса и выбираем того, кому хотим написать сообщение (например, Алексею Петрушенкову).

| E      | Выбрать Имя - / Фамилия<br>Ξ          | Адрес электронной почты<br>$\Box$ | Роли<br>$\Box$ | Ξ            | <b>INVESTMENT</b><br>Группы доступ к курсу<br>Ξ | Состояние<br>⊟                                     |
|--------|---------------------------------------|-----------------------------------|----------------|--------------|-------------------------------------------------|----------------------------------------------------|
| □      | Алексей МЭПЗ 17 1/11з<br>Петрушенков  | slepoyx_o@mail.ru                 | Студент        | Her<br>групп | Никогда                                         | <b>АКТИВНО</b><br>* ×<br>G)                        |
| □      | Алексей МЭПЗ 17 1/11з<br>Морозов      | lyosha-morozov@list.ru            | Студент        | Нет<br>групп | Никогда                                         | <b>АКТИВНО</b><br>⇔ ×<br>G)                        |
| $\Box$ | Андрей МЭПЗ 17 1/11з<br>Копачев       | absolut19812011@mail.ru           | Студент        | Нет<br>групп | Никогда                                         | <b>АКТИВНО</b><br><b>☆ ×</b><br>(i)                |
| $\Box$ | Андрей МЭПЗ 17 1/113<br>Куцман        | rodrigon@mail.ru                  | Студент        | Het<br>групп | 1 день 12 час.                                  | <b>Активно</b><br>盎<br>G)<br>$\boldsymbol{\times}$ |
| П      | Анна МЭПЗ 17 1/11з<br>Буэль           | alies@bk.ru                       | Студент        | Her<br>групп | 3 дн. 13 час.                                   | <b>Активно</b><br>* ×<br>G)                        |
| ⊓      | Вячеслав МЭПЗ 17 1/11з<br>Петрушенков | vy4ik@mail.ru                     | Студент        | Нет<br>групп | Никогда                                         | <b>Активно</b><br>瓷<br>G)<br>$\times$              |
|        | Денис МЭПЗ 17 1/11з                   |                                   |                | Нет          |                                                 | <b>Активно</b>                                     |

*Рисунок 14 – Просмотр участников курса*

Далее попадаем на информацию о выбранном участнике (рис. 15).

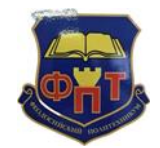

**ПОЛОЖЕНИЕ о порядке применения электронного обучения и дистанционных образовательных технологий при реализации ППССЗ**

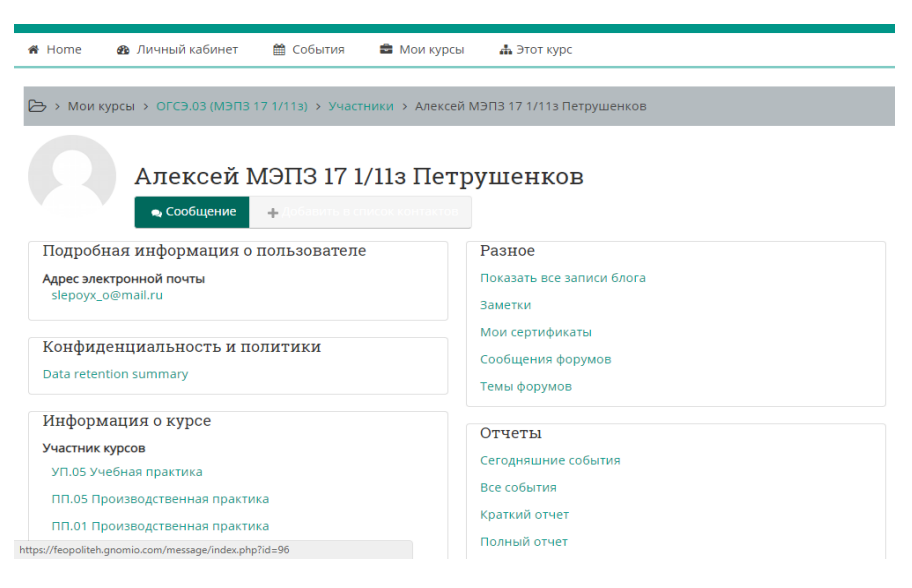

*Рисунок 15 – Информация об участнике курса*

Для написания сообщения нажимаем на кнопку «Сообщение» под именем участника (рис. 16).

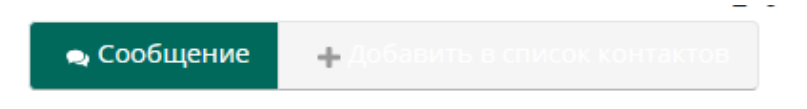

*Рисунок 16 – Кнопка «Сообщение»*

И сообственно пишем само сообщение (рис. 17):

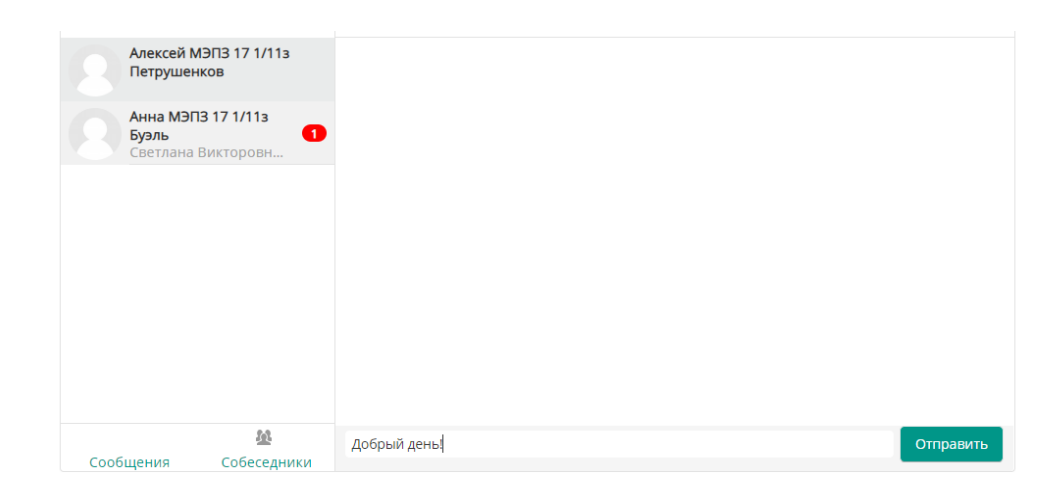

*Рисунок 17 – Написание сообщения участнику курса*

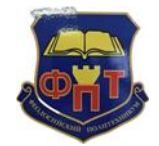

**ПОЛОЖЕНИЕ о порядке применения электронного обучения и дистанционных образовательных технологий при реализации ППССЗ**

# **Лист ознакомления педагогических работников с Положением о порядке применения электронного обучения и дистанционных образовательных технологий при реализации ППССз**

(введено в действие Приказом от «01» марта 2023 г. № 42- ОД, регистрационный № 584)

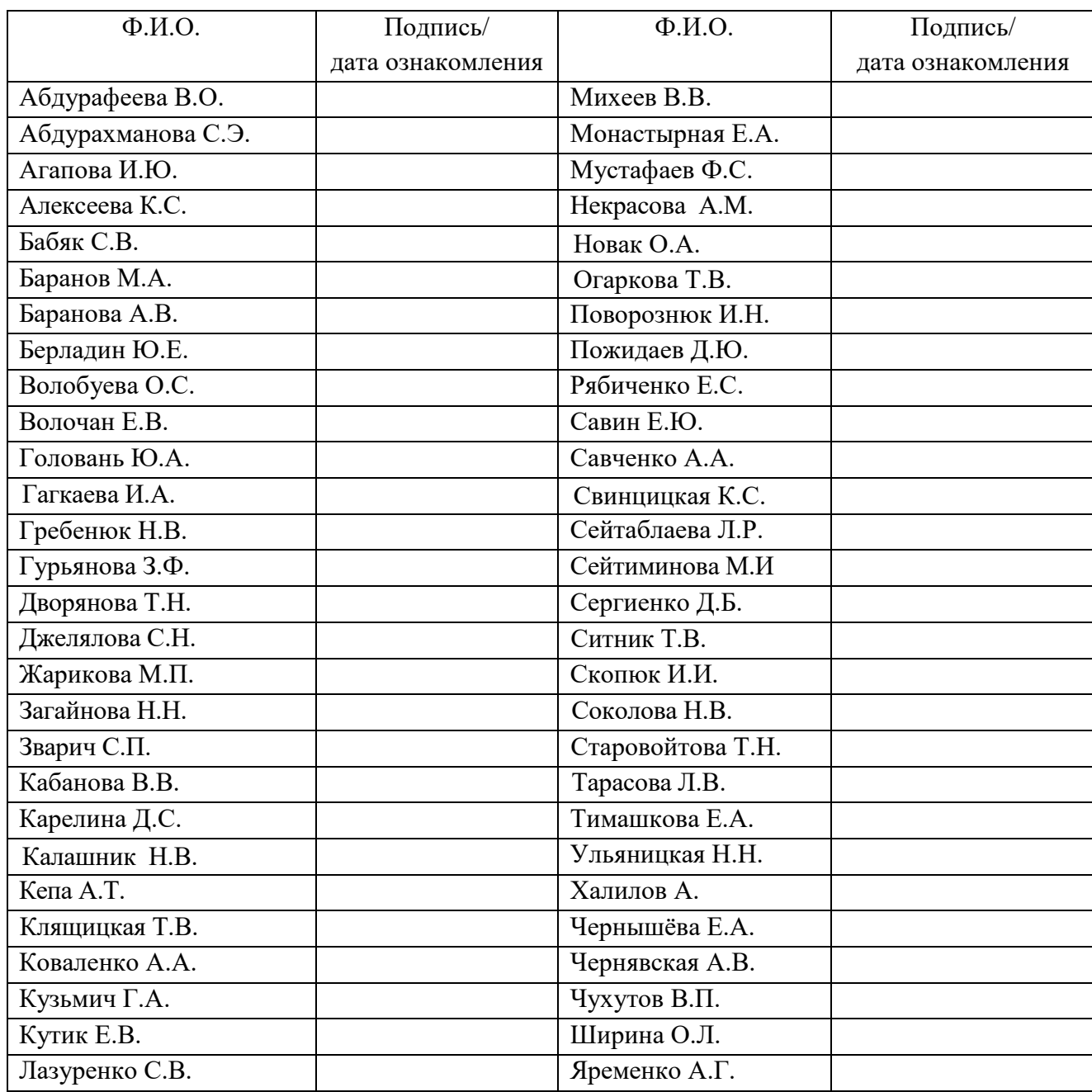